# **PLC PROGRAMLAMA EĞİTİMİNDE PC\_SIMU YAZILIMININ KULLANIMI\***

# **ENGİN UFUK ERGÜL<sup>1</sup> , CENK GEZEGİN<sup>2</sup>**

### **ÖZET**

PLC (Programlanabilir Lojik Denetleyici)' lerin son yıllarda artan kullanımına paralel olarak bu konuda yetişmiş bilgi ve beceriye sahip teknik personele olan talep de artmaktadır. PLC' lerin ek donanımlarının ve PLC içeren deney setlerinin fiyatları oldukça yüksektir. Bu yüzden eğitim kurumları PLC eğitimi konusunda öğrencilere tüm imkânları sağlamakta yetersiz kalmaktadır. Ayrıca gerçek sistemlere benzeyen PLC kontrollü proseslerin boyutları bir laboratuara sığdırılamayacak kadar büyük ve maliyetleri yüksek olmaktadır. Bu yüzden PLC eğitiminde, özellikle programlama mantığının geliştirilmesinde simülasyon yazılımlarının kullanılması daha ekonomik olmaktadır. Bu makalede, SIEMENS firmasına ait S7 200 PLC için sanal PLC yazılımı ile birlikte çalışan PC\_SIMU proses simülasyon yazılımıyla bir prosesin tasarımının ve kontrolünün nasıl yapılacağı incelenmektedir.

**Anahtar Kelimeler:** PLC programlama, Simülasyon, Proses Kontrol.

### **USAGE OF PC\_SIMU SOFTWARE IN PLC PROGRAMMING EDUCATION**

#### **ABSTRACT**

In parallel with the increasing usage of PLCs in recent years, the demand for technical personnel with knowledge and skills in this field is increased. The prices of PLC sets and its modules are very high. So, educational institutions are inadequate in providing PLC training to the students. Also, the size of PLC controlled process like real systems are large enough to fit into the laboratory and it is very expensive. Therefore, in PLC training and particularly in the development of programming logic, the usage of simulation softwares will be more economical. In this paper, it is studied that how a process designed and controlled by PC\_SIMU with Siemens S7 200 PLC and its virtual PLC software.

**Keywords**: PLC programming, Simulation, Process Control.

**.** 

<sup>\*</sup> Bu çalışma, Amasya Üniversitesi tarafından FMB-BAP-013 numaralı proje kapsamında desteklenmiştir.

 $^1$  Yardımcı Doçent Doktor, Amasya Üniversitesi Teknoloji Fakültesi, engin.ergul@amasya.edu.tr

 $2$  Öğretim Görevlisi, Amasya Üniversitesi Teknik Bilimler MYO, cenkgezegin@gmail.com

## **GİRİŞ**

PLC' ler otomasyon alanında kullanılan en önemli donanımlardandır (Blakley ve Irvine, 2012; Bayrak ve Kaya, 2011). PLC; giriş birimlerine bağlı anahtarlar ve sensörlerden gelen, hem analog hem de sayısal veriyi, yüklenen program bloklarında işleyerek sonuçlarını çıkış birimlerine bağlı röle, kontaktör, pnömatik-hidrolik devreler ve sabit göstergeleri sürmek için çıkışları kontrol eden bir endüstriyel bilgisayardır. PLC' ler en basit olarak röleli mantıksal devrelerin yerine kullanılırken, en gelişmiş halleriyle de PID kontrollü uygulamalarda kullanılmaktadır (Barrett, 2008).

PLC' ler çoğunlukla fabrika imalatında kullanılmakla beraber, güvenlik, tarım, gıda, ulaşım, madencilik ve test cihazları gibi birçok endüstriyel proses kontrol uygulamasında da kullanılırlar. Sadece Amerika'da 2006 yılında toplam PLC ve yazılım piyasası 7.2 milyar dolar olarak gerçekleşmiştir ve gelecek yıllarda da bunun büyük derecede artması beklenmektedir. Tüm dünyada da PLC ve yazılım piyasası milyarlarca dolar seviyesindedir. Bu yüzden, bu alanda kendini geliştirmiş, yetenekli ve bilgili teknik personele devam eden bir ihtiyaç vardır (Bayrak ve Kaya, 2011).

Programlama öğrenmenin en önemli aşaması pratiktir. PLC programlama öğrenimi ise genel amaçlı programlama öğreniminden farklıdır, çünkü donanımların ara yüzlerle bağlanmasına ve kontrolüne gereksinim vardır. Örneğin, otomasyon ve robotik eğitimlerinde, PLC' lere ek olarak sensörler, robotlar ve makine görüş sistemleri kullanılmaktadır. Birçok eğitim kuruluşu, PLC programlamada uzman/yeterli olmak için öğrencilere yardımcı olacak tüm kaynakları sağlamada yetersizdir. Ek olarak, öğrenci sayısının fazlalığı, donanım sayısındaki yetersizlik, yeterli olmayan laboratuar kullanım zamanı ve öğrencilere yeterli zamanın harcanamaması, bu konuda öğrencilerin uzmanlaşmasını engellemektedir (Hsieh ve Hoermann, 2009).

Bu makalede, laboratuar kurulmasına gerek olmaksızın, SIEMENS firmasına ait S7 200 PLC için sanal PLC yazılımı ile birlikte çalışan PC SIMU proses simülasyon yazılımıyla bir prosesin tasarımının ve kontrolünün nasıl yapılacağı incelenmektedir.

## **PLC EĞİTİMİNDE KULLANILAN YARDIMCI ARAÇLAR**

Teknolojinin hızlı gelişimi ile otomasyon sistemleri için geliştirilen yazılım ve donanımların kullanımı artmıştır. Bununla birlikte bu yazılım ve donanımlarının kullanımı için gerekli personelin yetiştirilmesinde çeşitli donanımlar, deney setleri ve simülasyon yazılımları kullanılmaktadır. Böylece, teorik ve pratik bilgilerin pekiştirilmesi ile pratiklik ve deneyim kazanılması sağlanmaktadır. Piyasada PLC eğitimi için kullanılan ticari sistemleri genel olarak iki grupta toplamak mümkündür:

- 1- Fiziksel bağlantılı donanımlar
- 2- Simülatörler

*1- Fiziksel Bağlantılı Donanımlar:* Bu donanımlar giriş aygıtlarını simule etmek için anahtarları, çıkış aygıtlarını simule etmek için lambaları kullanan ve bir PLC içeren setlerdir. PLC ile endüstriyel bileşenler arasında arayüz bağlantısına olanak sağlamazlar. Yalnızca eğitim programları için yararlıdır, tecrübeli programcılar ise bunu yeni programlama tekniklerini keşfetmek ve kendi özel yazılımlarını test etmek için kullanırlar. Temel seviyedeki programlama öğrencileri için, gerçek bileşenleri seçme ve PLC' ye uygulama tecrübesini sağlamazlar.

2- *Simülatörler:* İki alt kategoriye ayrılırlar. Birincisi; gerçek bir PLC kullanan ve PC tabanlı olan simülatörlerdir, bunlar genellikle endüstriyel prosesleri (sanal makineleri) taklit ederler (örneğin topla/yükle veya tank seviye kontrol sistemi gibi). Programlayıcı menüden bir sanal makine seçer, onu kontrol etmek için bir program yazar ve programı PLC' ye yükler. PC tabanlı sanal makineyi simule ederken PLC ile seri olarak iletişim kurarlar. İkinci kategoride ise; PLC ve makine/proses ikisi birden sanaldır ve fiziksel bir PLC ortada yoktur. Yine programcı menüden sanal makineyi seçer, PC tabanlı sanal PLC için kontrol programını yazar. Sanal makine daha sonra sanal PLC ile seri kontrol edilir. Simülatörler,

mühendislik eğitimde etkin olarak kullanılmaktadır. Bununla birlikte, PLC ile fiziksel bağlantılı sistemlerde öğrencilerin PLC arayüzleri ile çevre birimlerini birbirine bağlanması gerektiğinden, öğrencilerin bu bilgiyi, deneyimi ve yeteneği kazanması sağlanmış olur. Fiziksel bağlantı gerektirmeyen simülatörler, PLC ile arayüz ve çevre birimlerin kablo bağlantısı konusunda pratik tecrübe sağlayamazlar (Barrett, 2008).

# **PC\_SIMU YAZILIMININ GENEL ÖZELLİKLERİ**

PC\_SIMU yazılımı SIEMENS S7 200 PLC' ler için kullanılan S7 200 sanal PLC yazılımı ile birlikte çalışan ve PLC bağlantısı gerekmeksizin kullanılabilen bir proses simülatörüdür. PC\_SIMU yazılımı <http://personales.ya.com/canalPLC/> internet adresinden ücretsiz olarak indirilen şifreli bir yazılımdır. İnternette arayüz dili İngilizce ve Türkçe olarak yazılıma erişmek mümkündür. Kurulumu olmayan yazılım için gerekli bilgisayar özellikleri oldukça düşüktür. Tasarım sayfasında, menü ve araç çubuklarındaki nesneler kullanılarak istenilen proses tasarlanır. Yazılımın ayrıca "Düzenle" ve "Run" modları bulunmaktadır. İstenilen giriş ve çıkış adresleri dijital veya analog olarak izlenebilir. Böylece, PLC ile kontrol edilmek istenen prosesin daha görsel ve anlaşılır olarak programının koşturulması ve programlama yeteneğinin geliştirilmesi için ücretsiz bir imkân sağlamaktadır.

# **PC\_SIMU PROGRAMININ ÖZELLİKLERİ**

PC\_SIMU yazılımında kontrolü izlenmek istenen prosesin giriş-çıkış elemanları ve bu elemanları ifade edecek nesne ve aygıtlar belirlenir. Bu nesne ve aygıtlar ile prosesin görsel bir arayüzü (GUI-Graphic User Interface) sürükle-bırak ile hazırlanır (Bkz. Şekil 1). Bu arayüz kullanıcı için kolay ve anlaşılır olmalı, ayrıca sisteme müdahale edeceği girişleri ve sistemi gözleyebileceği göstergeleri içermelidir [İşler ve Şahin, 2009].

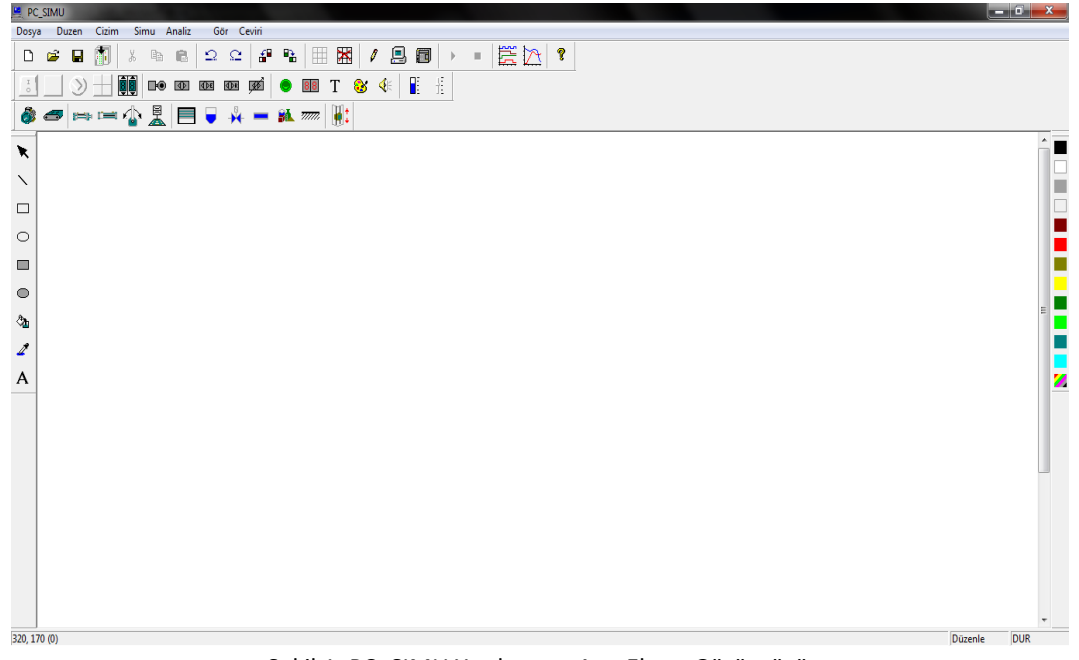

Şekil 1. PC\_SIMU Yazılımının Ana Ekran Görüntüsü

Proje tasarımı için programa ait araç çubukları ve menülerden yararlanarak şu özelliklere ulaşılabilir.

1- Yeni bir projeye başlamak için, "Dosya" menüsü altındaki "Yeni" menü öğesi seçilir. Bu seçimden sonra PC\_SIMU programının ana çalışma ekranı görüntülenir. "Aç" menü öğesi ile var olan çalışma dosyaları açılır. "Kaydet" ve "Farklı Kaydet" menü öğeleri ile projeler kaydedilir. "Ayarlar" menü öğesi kullanılarak; projenin arka plan rengi belirlenebilir, simülasyon hızı değiştirilebilir, seri port seçimi yapılabilir, transfer hızı ve giriş-çıkışlar seçilebilir.

- 2- "Düzen" menüsü ile "geri al, ileri, kes, kopyala, yapıştır, tümünü seç, sağa çevir ve sola çevir" işlemleri yapılır.
- 3- "Çizim" menüsü ile "çizgi, dikdörtgen, elips, içi dolu dikdörtgen, içi dolu elips" çizilebilir ve ayrıca renk değişiklikleri yapılabilir ve nesnelerin içine yazı eklenebilir.
- 4- "Simu" menüsü ile projeye ilişkin benzetim işlemlerinin yapıldığı bölümdür. Bu menüde, "Baskı, Simülasyon, Bağlantı, Başla ve Dur" seçenekleri mevcuttur.
- 5- "Analiz" menüsünde projeye ilişkin Analog ve Dijital analiz yapılabilmektedir.
- 6- "Gör" menüsü ile istenilen araç çubuklarının ana ekranda görüntülenmesi sağlanabilmektedir.
- 7- Programın ana ekranında yer alabilecek araç çubukları şunlardır:
	- a- Genel Araçlar: Bu araç çubuğunda sırasıyla; Yeni, Aç, Kaydet, Çağır, Kes, Kopyala, Yapıştır, Geri Al, İleri Al, Sola Çevir, Sağa Çevir, Izgaralama Ayarları, Düzenle, Simülasyon, Bağlantı, Projeyi Çalıştırma ve Durdurma, Dijital Analizatör, Analog Analizatör ve Bilgi araçları yer almaktadır.
	- b- Giriş-Çıkış Araçları: Giriş-çıkış elemanlarının projeye eklendiği bölümdür. "Anahtar" butonu ile projeye, normalde açık ve normalde kapalı anahtarlar eklenebilmekte ve bu anahtarlara isim verilebilmektedir. "Düğme" butonu ile projeye, normalde açık ve normalde kapalı kontaklar eklenebilmekte, bunların şekli ve rengi ayarlanabilmektedir. "Seçici(Paket Şalter)" butonu ile seçmeli konumlu anahtar seçilebilmektedir. "Klavye" butonu ile satır ve sütun sayısı ayarlanabilen bir klavye projeye eklenebilmektedir. "Numaratör" butonu ile projeye, hane sayısı belirlenebilen numaratörler eklenebilmektedir. "Sınır Anahtarı" butonu ile projeye normalde açık veya normalde kapalı sınır anahtarları eklenebilmekte ve bunların yönleri seçilebilmektedir. "Yakınlık Sensörü" butonu ile algılama mesafesi ve yönü ayarlanabilen endüktif veya kapasitif yaklaşım sensörleri projeye eklenebilmektedir. "Karşılıklı Bryr" butonu ile verici mesafesi ayarlanabilen sensör eklenebilmektedir. "Yansımalı Bryr" butonu ile verici mesafesi ve algılama rengi ayarlanabilen sensör eklenebilmektedir. "Analog Sensör" butonu ile algılama mesafesi, algılama türü algılama yönü değiştirilebilen analog sensörler projeye eklenebilmektedir. "Led" butonu ile şekli ve rengi değiştirilebilen ledler projeye eklenebilmektedir. "Display" butonu ile hane sayısı değiştirilebilen göstergeler eklenebilmektedir. Diğer butonlarla ise projeye yazı, resim ve barlar eklenebilmektedir.
	- c- Cihaz Araçları: Çeşitli cihazların projeye eklendiği bölümdür. "Motor" butonu ile devir sayı ayarlanabilen motorlar eklenebilir. "Palet" butonu ile açısı ve hızı ayarlanabilen paletler eklenebilir. Diğer butonlarla, kollu veya kolsuz pnömatik pistonlar, aktüatörler, ventiller, garaj kapısı, depo, borular, nesneler(kutu, çuval, kum, şişe, metal parça, plastik parça vb.) ve asansör eklenebilir, bunlara ilişkin ayarlar yapılabilir.
	- d- Çizim Araçları: Çeşitli nesnelerin, okların, çizgilerin çizilebildiği, renklerinin ayarlanabildiği butonların bulunduğu araç çubuğudur.
	- e- Renk Paleti Araç Çubuğu: Proje arka planı için renklerin seçilebildiği araç çubuğudur.
	- f- Durum Çubuğu: Projenin hangi alanında bulunulduğunu satır ve sütun olarak gösteren ve projeye ilişkin çalışma/durma durumunu gösteren araç çubuğudur.

# **PC\_SIMU YAZILIMI İLE PROJE OLUŞTURMA**

PC\_SIMU yazılımının kullanımını anlatmak için bir örnek proses tasarlanmıştır. Örnek proses, iki adet şişe besleme hattından toplamda 10 adet şişenin bir boş koli içerisine yerleştirilmesi ve sistemin periyodik olarak çalışması şeklindedir. Örnek proses için gerekli şartlar sırasıyla şöyledir:

# **Electronic Journal of Vocational Colleges-December/Aralık 2013**

- 1. Sistem START butonuna basıldığında çalışacak STOP butonuna basıldığında duracaktır,
- 2. Sistem çalışırken YEŞİL çalışmıyorken KIRMIZI lamba yanacaktır,
- 3. Kutu konveyörü enerjilenerek boş kutu sınır anahtarı tarafından algılanana kadar bandın ilerlemesini sağlayacak ve duracaktır,
- 4. Şişe konveyörleri enerjilenerek iki ayrı besleme bandından gelen ürünler şişe sensörleri tarafından sayılacak ve kutu içine toplam 10 adet ürün düştüğünde duracaktır,
- 5. Kutu konveyörü enerjilenerek dolan kutuyu ilerletip yerine boş kutunun gelmesini sağlayacaktır,
- 6. Sistem STOP butonuna basılana kadar periyodik olarak çalışmaya devam edecektir.

Prosesin PC\_SIMU ile simülasyonun yapılması için gerekli işlem basamakları sırasıyla şöyledir: PC SIMU yazılımı ile bir prosesin çalıştırılabilmesi için öncelikle STEP7 MicroWIN programında oluşturulan prosese ait giriş-çıkış adresleri belirlenerek gerekli çözümü sağlayan veya geliştirilen program hazırlanarak (Ladder, STL veya FBD) "File" menüsünden "Export" edilerek "x.awl" uzantılı bir dosyaya dönüştürülerek bilgisayara kaydedilmelidir.<br>E STEP 7-Micro/WIN - YEDEK PARÇA KUTULAMA

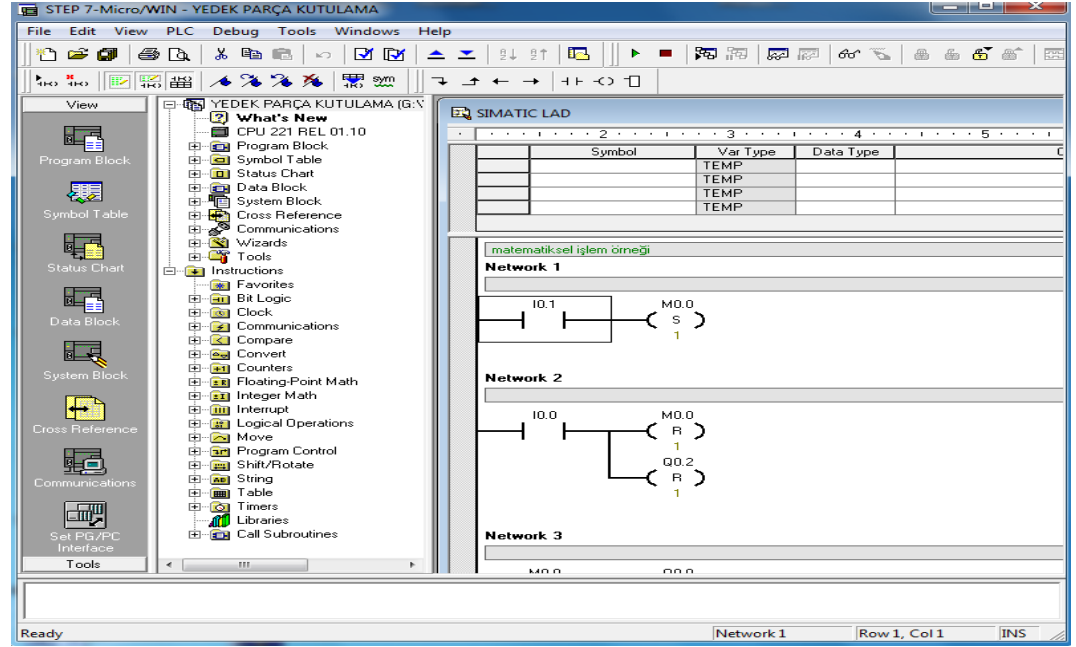

Şekil 2. STEP 7 MicroWIN yazılımı ile Ladder programın Yazılması

Daha sonra yine <http://personales.ya.com/canalPLC/> internet adresinden ücretsiz olarak indirilen şifreli bir yazılım olan S7 200 sanal PLC yazılımı kullanılır. Yazılım internet ortamında Türkçe menülü olarak bulunabilmektedir. S7 200 sanal PLC yazılımı açılarak kaydedilen "x.awl" dosyasının, "Program" menüsünden "Load Program" seçilerek sanal PLC'ye yüklenmesi sağlanır.

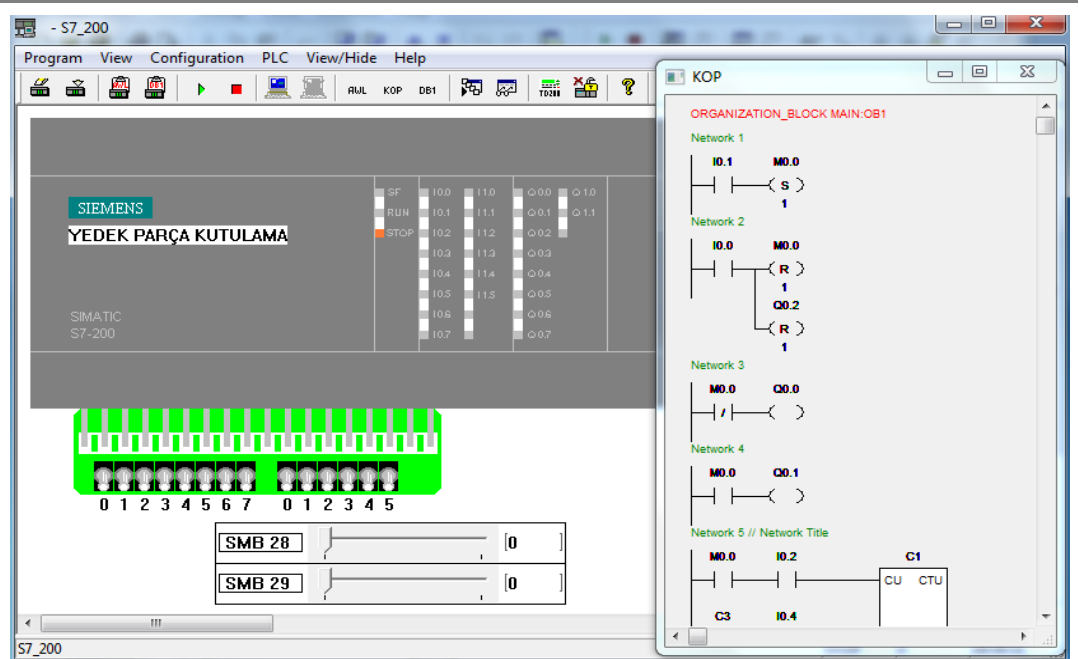

**Electronic Journal of Vocational Colleges-December/Aralık 2013**

Şekil 3. S7 200 sanal PLC yazılımı ile program durumu izlenmesi

Sanal PLC yazılımı sayesinde, yazılan ladder programı RUN konumuna alınan sanal PLC' nin giriş anahtarları kullanılarak sanal PLC üzerindeki ledler veya "Status Program" seçilerek açık bırakılan ladder sayfasından izlenmesi sağlanır. Böylece, program akışında oluşan eksik veya yanlışların tespit edilmesi sağlanmış olur. Son olarak, PC\_SIMU yazılımı ile çözüm veya geliştirilen prosesin görsel olarak da oluşturulması sağlanarak sistemin çalışmasını izleme imkânı elde edilir. Bunu yapmak için, öncelikle prosesi, araç çubuğu ve menülerdeki nesneler ile oluştururken bilinen giriş ve çıkış adreslerini nesne özelliklerinde seçmek gerekir.

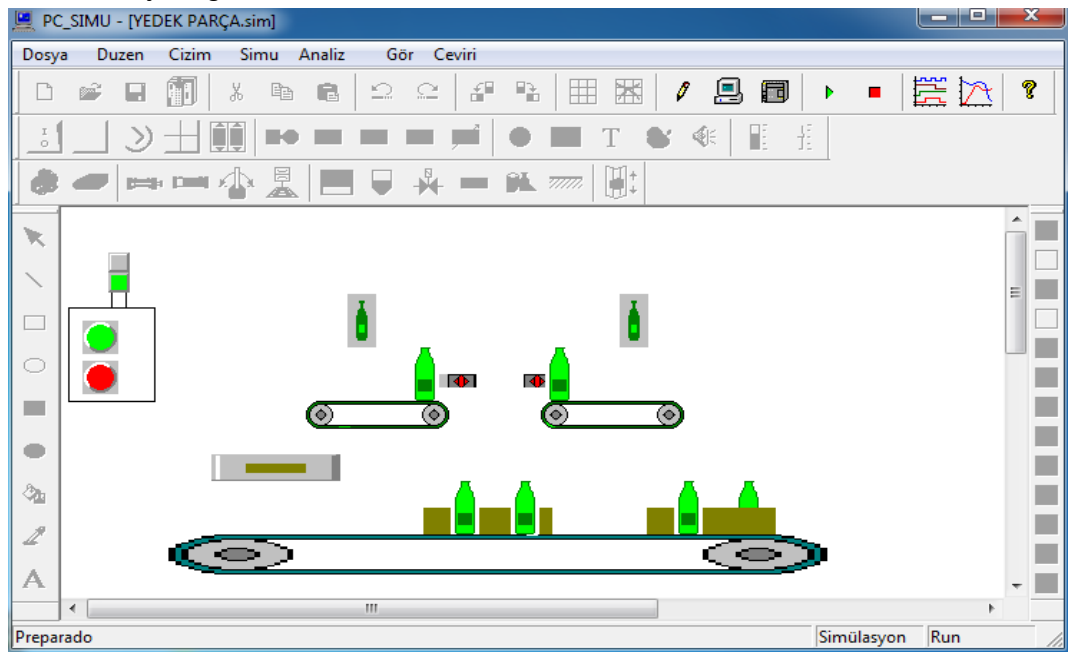

Şekil 4. PC\_SIMU yazılımı ile prosesin simülasyonunun yapılması.

START Butonu: Araç çubuğundan "Düğme" ikonu seçilir açılan özellikler sayfasında giriş adresi oklar kullanılarak I0.1 yapılır, normalde açık kontak(NO) seçilir, "Renk" bölümünden Yeşil, "Şekil" bölümünden Daire seçilerek OK seçilir. Mouse imleci artık artı şeklindedir ve Start butonu çalışma sayfasında istenilen yere yerleştirilir. Sürükle bırak özelliği ile daha sonra başka bir yere taşınabilir ve boyutları değiştirilebilir. Bu özellik seçilen her nesne için geçerlidir.

STOP Butonu: Aynı şekilde araç çubuğundan seçilir adresi I0.0 yapılır, normalde açık kontak(NO) seçilir, "Renk" bölümünden Kırmızı, "Şekil" bölümünden Daire özellikleri seçilir.

YEŞİL Lamba: Araç çubuğundan Led seçilir. Açılan özellikler sayfasında çıkış adresleri oklar kullanılarak Q0.1 yapılır, "Renk" bölümünden Yeşil, "Şekil" bölümünden Kare seçilerek OK seçilir.

KIRMIZI Lamba: Araç çubuğundan Led seçilir. Açılan özellikler sayfasında çıkış adresleri oklar kullanılarak Q0.0 yapılır, "Renk" bölümünden Kırmızı, "Şekil" bölümünden Kare seçilerek OK seçilir.

Çizim araç çubuğundaki dikdörtgen kullanılarak butonlara pano görünümü, ledlere de ikaz kolonu görünümü kazandırılır.

Kutu Konveyörü: Cihaz araç çubuğundan "Palet" seçilir açılan özellikler sayfasında sağa ilerleme pini adresi Q0.0 olarak değiştirilir ve sol ilerleme pini kullanılmayacağı için işareti kaldırılır. Hızı ortada ve düzlemi Yatay olarak işaretlenir ve OK seçilir.

Proseste iki ayrı besleme konveyöründen gelen şişeleri taşıyan konveyörler için de aynı işlemler yapılırken adresler sırasıyla Q0.2 ve Q0.3 olarak seçilir ve yön pinleri sırasıyla sol ve sağ ileri pinleri seçilir.

Kutu Oluşturma: Cihaz araçları araç çubuğundan "Nesneler" seçilir ve açılan özellikler sayfasında nesnenin oluşumunu aktifleştirecek adres oklar yardımı ile Q0.0 olarak seçilir, frekans ortada bırakılır, nesne çıkışı "Aşağı" seçilir, nesne türü "Kutu" işaretlenir ve OK seçilir.

Şişe Oluşturma: Proseste iki ayrı şişe besleme konveyörü için de "Nesneler" seçilerek nesne türü Şişe seçilir. Oluşumu aktifleştirmek için de adresleri sırasıyla Q0.2 ve Q0.3 olarak seçilir.

Şişe Algılama Sensörleri: Giriş-Çıkış araçları bölümünden "Yakınlık Sensörü" seçilerek giriş adresi bölümüne I0.3, İletişim Türü: Normalde Açık, Statik Karakter Algılama: Sağ Taraftan, Algılama Mesafesi:10, Algılama Türü: Kapasitif olarak işaretlenir ve OK seçilir.

Diğer şişe besleme hattında gerekli algılama sensörü için de sırasıyla; I0.4, NO, Statik Karakter Algılama: Sol Taraftan, Algılama Mesafesi:10, Algılama Türü: Kapasitif olarak işaretlenir ve OK seçilir. Sensörler sürüklenerek şişe belseme konveyörlerinin bitiş noktasına yerleştirilir.

Sınır Anahtarı: Giriş-Çıkış araçları bölümünden "Yakınlık Sensörü" seçilerek giriş adresi bölümüne I0.3, İletişim Türü: Normalde Açık, Yön seçimi bölümünde Sol Taraftan işaretlenir ve OK seçilir. Kutu besleme konveyörü üzerinde ilgili yere sürüklenerek bırakılır.

Prosesin tasarımı tamamlandıktan sonra "Simulasyon" modu seçilir ve ardından "Çalış" seçilerek prosesin Sanal PLC programı üzerinden çalıştırılması sağlanır. Böylece prosesin hazırlanan program koşulları üzerinde hareket etmesi sağlanmış olur. Prosesin görselleştirilmesi ve giriş çıkış araçları sayesinde kontrol edilmesiyle, yazılımın bir bakıma SCADA (Supervisory Control and Data Acqusition-Gözetleyici Denetim ve Veri Toplama) özelliği göstermesi sağlanmış olur. Fakat SCADA sisteminin sadece izleme ve kontrol yönü görülebilmektedir.

### **SONUÇLAR VE ÖNERİLER**

PC SIMU yazılımının örnek proses için gerçekleştirilen ladder programı ile uyumlu çalıştığı görülmüştür. Böylece proses görselleştirilmiş, çalışması çok daha iyi gözlenebilmiş ve program üzerinde nihai sonuca oluşmak için gerekli güncellemelerin yapılmasını kolaylaştırmıştır.

PC\_SIMU yazılımının ücretsiz olması, kurulumsuz olması, basit ve kullanımının kolay olması, ayrıca düşük özellikteki bilgisayarlarda kullanılabiliyor olması çok büyük bir avantajdır. Ayrıca yazılım çalıştırılmak için gerçek bir PLC donanımına gereksinim duymadığı için, özellikle öğrencilerin laboratuar dışında da PLC programlama çalışmalarına devam etmelerine ve pratik yapmalarına fırsat vermektedir. Özellikle, ülkemizde SIEMENS S7 200 PLC programlama eğitimi veren başta meslek lisesi, meslek yüksekokulu ve mühendislik fakültelerinin donanım eksiklikleri yüzünden, PLC eğitimleri vermek için bir fırsat oluşturacağı ve eğitim kalitesini arttıracak ekonomik bir eğitim yöntemi olduğu düşünülmektedir.

## **KAYNAKÇA**

- Barrett, M. (2008). The design of a portable programmable logic controller(PLC) training system for use outside of the automation laboratory. *International Symposium For Engineering Education*, 1-5.
- Bayrak, G., & Kaya, T. (2011). PLC ve elektrik kumanda devreleri eğitimi için bir deney seti tasarımı ve uygulaması. *Elektrik-Elektronik ve Bilgisayar Sempozyumu*, 326-330.
- Blakley, J. J., & Irvine, D.A. (2000). Teaching programmable logic controllers using multimedia-based courseware. *International Journal of Electrical Engineering Education*, *37*, 305-315.
- Hsieh, S.J., & Hoermann, K. (2009). Integrated virtual learning system for programmable logic controller (virtual PLC): current progress and future directions. *American Society for Engineering Education*.
- İşler, Y., & Şahin, S. (2009). Lookout yazılımı ile araç yıkama sistemi tasarımı". *Akademik Dizayn Dergisi*, *3(2),* 43–47.

<http://personales.ya.com/canalPLC/favorite.htm> (Erişim:30.06.2013)